# BEDIENUNGSANLEITUNG

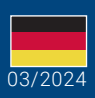

World Leaders in RC **Power Supply Systems** 

w

PowerBox Systems®

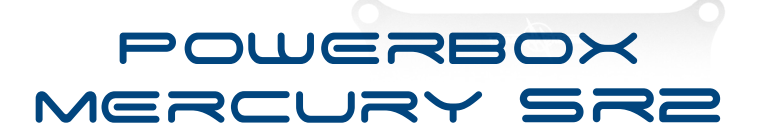

0.000 0.016

6.QU

## **Sehr geehrter PowerBox-Kunde,**

wir gratulieren Ihnen zu Ihrer neuen PowerBox Stromversorgung! Die **PowerBox Mercury SR2** ist die erste Wahl, wenn eine kleine, leistungsfähige Stromversorgung mit maximaler Funktionalität benötigt wird. Alle Features, die sonst nur in den größeren Stromversorgungen eingebaut sind, finden sich in der kompakten **PowerBox Mercury SR2** wieder: iGyro, Servomatching, freie Kanalzuordnung und sogar ein Door Sequenzer machen das System komplett!

Die **PowerBox Mercury SR2** bietet 16 frei zuordenbare Ausgänge, die alle einzeln per Servomatching in 5 Punkten justiert werden können. Für Modelle mit größeren Ruderflächen, bei denen 3 Servos auf das gleiche Ruder wirken, kann die einzigartige Automatchfunktion die beiden Servos in wenigen Sekunden präzise aufeinander abgleichen.

Die eingebaute iGyro Software benötigt einen **iGyro SAT** als Sensoreinheit – damit können je 3 Quer-, 3 Höhen- und 3 Seitenruderfunktionen individuell angesteuert und eingestellt werden. Der Setup Assistent vereinfacht die Einrichtung des Gyrosystems und reduziert den Aufwand auf wenige Minuten. Der Assistent sammelt bei der ersten Einrichtung Informationen über Flügel, Leitwerkform und eine eventuell vorhandene Vektorsteuerung. Eine komplexe Modellmatrix errechnet dann im Hintergrund, welches Servo an welchen Ausgang angeschlossen wird, und verknüpft die entsprechende Gyrofunktion. Eine ganze Reihe an Experteneinstellungen bieten zusätzlich alle Freiheiten um das Gyrosystem an die jeweiligen Bedürfnisse anzupassen.

Zusätzlich kann das **GPS III** oder das **PBS-TAV** (True-Airspeed-Vario) auf den **Fast-Track**-Eingang mit angeschlossen werden. Damit wird die Gyro-Empfindlichkeit an die Fluggeschwindigkeit angepasst. Alle GPS oder TAV Informationen stehen obendrein auch für die Telemetrie im Sender zur Verfügung!

Die Ausgangsspannung der **PowerBox Mercury SR2** ist geregelt und kann auf 6.0V oder 7.8V eingestellt werden. Die Leistung der beiden Spannungsregler ist durch den gefrästen Alukühlkörper auf der Ober- und Unterseite großzügig ausgelegt und wird mit stromhungrigen Servos in 3D-Maschinen leicht fertig.

Der eingebaute Door Sequenzer kann ein Fahrwerk und bis zu drei Türen ansteuern. Mit Hilfe des Einstellassistenten werden in wenigen Minuten die Endpunkte der Türen eingelernt. Drei vordefinierte Modes decken die allermeisten Fahrwerksabläufe ab.

Im Nachhinein kann man die Zeiten der Ablaufsteuerung beliebig manuell anpassen.

Für PowerBox- und Jeti-Piloten ist die **PowerBox Mercury SR2** nahezu vollständig\* vom Sender aus bedien- und einstellbar! Telemetrie für Akku- und Empfängerdaten ist für alle unterstützten Systeme in vollem Umfang ausgebaut.

\*außer Sequenzer und Setup Assistent

# FEATURES

- + 16 Ausgänge
- + leistungsstarke Akkuweiche mit hoher Dauerbelastbarkeit
- + sonnenlichtlesbares OLED Display M
- + zweisprachige Menüführung
- + konsequent doppelte Auslegung der Leistungselektronik
- + redundanter elektronischer Schalter
- + Servomatching für alle 16 Ausgänge
- + Automatching Funktion
- + Door Sequenzers mit Einstellassistent
- + neueste iGyro Technik integriert, mit dem iGyro SAT als Gyrosensor
- + 9 unabhängige Kreiselausgänge für: 3x Querruder, 3x Höhenruder, 3x Seitenruder
- + alle 9 Gyroausgänge mit individuellem Gain Regler
- + spezieller Regel-Algorithmus für Flächenmodelle
- + Erkennung sämtlicher Mischer im Sender
- + 2 wählbare Ausgangsspannungen: 6.0V oder 7.8V
- + Einfachste Programmierung durch graphische Darstellung der Menüs
- + schnelle Grundeinstellung mithilfe des ausgefeilten Assistenten
- + optional mit GPS III oder PBS-TAV für geschwindigkeitsabhängige Gyrokompensation
- + Telemetrie-Daten für PowerBox P²BUS, Futaba S.BUS2, Jeti Ex-BUS, Spektrum SRXL2, Multiplex M-Link, JR X-BUS und Graupner HoTT
- + Übertragung von Akku-, Empfänger- und GPS\* Daten
- + nahezu vollständige Bedienbarkeit vom Sender für PowerBox und Jeti
- + einstellbare Servo-Framerate: 12ms, 14ms, 16ms, 18ms
- + Unterdrückung von Servo-Rückströmen
- + optimierte Wärmeabfuhr über den gefrästen Hochleistungskühlkörper
- + kompakte Abmessungen

\*mit angeschlossenem **GPS III**

# 1. GENERELLE VORGEHENSREIHENFOLGE BEI EINER ERSTINSTALLATION

Um die **PowerBox Mercury SR2** schnell und unkompliziert zu installieren, sollten Sie sich beim Einbau an diese Reihenfolge und den darauffolgenden Einstellarbeiten halten. Die einzelnen Punkte sind in der Anleitung nachfolgend ausführlich erklärt:

- Montage der PowerBox, des Schalters und des Displays
- Anschließen der Empfänger und der Akkus
- Einstellungen im General Settings Menü
- Einstellen aller Funktionen im Sender
- **Durchführen des Setup-Assistenten**
- Durchführen des Door-Sequenzers-Assistenten <sup>4</sup>
- Zuordnung aller weiteren Funktionen im Output Mapping
- Einstellen aller Wege, Flightmodes, Dual-Rate, Expo usw. im Sender
- Abgleich parallel betriebener Servos mit dem Servomatching
- Einlernen der Stickendpunkte im iGyro Menü 5
- Einstellflug des iGyro<sup>5</sup>
- Feineinstellung des iGyro<sup>5</sup>

<sup>4</sup>entfällt ohne Fahrwerkstüren

<sup>5</sup> entfällt ohne Gyro

# 2. EINBAU UND ANSCHLÜSSE

# **a) Montage**

Der Einbau der **PowerBox Mercury SR2** erfolgt mit den beigelegten 4 Schrauben, Gummitüllen und Messinghülsen auf einem robusten Unterbau. Die Einbaulage ist hier nicht relevant – falls ein Gyro verwendet werden soll, muss nur der **iGyro SAT**, der als Sensoreinheit dient, im Winkel eingebaut werden. Der OLED-Bildschirm wird im Idealfall an einer gut sichtbaren Stelle montiert – dank der hellen Beleuchtung des Displays kann es auch unter Sonneneinstrahlung gut abgelesen werden. Somit sind hier keine Vorkehrungen zu treffen. Das Display wird seitlich an der PowerBox bei *Display* angeschlossen.

Der Schalter wird in der Rumpfwand befestigt. Auch hier sollte, besonders bei GFK Rümpfen, der Schalterausschnitt auf der Rumpfinnenwand mit Holz abgestützt werden, um starke Vibrationen vom Schalter fernzuhalten. Eine Schablone für den Ausschnitt ist beigelegt. Bei Scale-Modellen ist ein außenliegender Schalter oft unerwünscht, dafür bieten wir alternativ den **MagSensor** an. Allerdings: Zur Programmierung wird außer beim PowerBox- oder Jeti System der SensorSchalter benötigt und sollte immer mitgeführt werden. Der SensorSchalter wird seitlich an der Power-Box bei *Switch* angeschlossen.

# **b) Empfänger**

Sind Mercury, Display und Schalter eingebaut, schließen Sie die Empfänger an. Prinzipiell arbeiten alle SR2 PowerBox Systeme absolut zuverlässig mit nur einem Empfänger. Angesichts der geringen Kosten eines zweiten Empfängers, verglichen mit dem Wert des Modells, empfehlen wir grundsätzlich einen zweiten Empfänger einzubauen.

Platzieren Sie die Empfänger im Modell am besten weit auseinander. Damit erhöhen Sie die Wahrscheinlichkeit, dass immer ein Empfänger, auch unter schwierigen Funkbedingungen - einen guten Empfang hat. Die serielle Busverbindung zwischen Empfänger und Weiche kann beliebig verlängert werden. Das Signal ist digital und somit äußerst resistent gegen äußere Einflüsse.

Die **PowerBox Mercury SR2** kann mit einer ganze Reihe Fernsteuersysteme verwendet werden: PowerBox ATOM/CORE P²BUS, Futaba S.BUS2, Jeti EX-BUS, Spektrum SRXL2, Multiplex M-Link, JR DMSS und Graupner Hott. Die ersten vier Systeme haben eines gemeinsam: Servo Signale und Telemetrie-Daten laufen auf einer Busleitung. Damit werden die Empfänger mit nur jeweils einer Patchleitung an der Mercury SR2 angeschlossen. Bei Multiplex, JR und Hott wird eine zusätzliche Verbindung zwischen dem Telemetrie Ausgang der PowerBox und dem *TELE*-Eingang am Empfänger benötigt.

Die **PowerBox Mercury SR2** erkennt das angeschlossene System automatisch. Bei der ersten Inbetriebnahme kann es allerdings ein paar Sekunden dauern bis das System eindeutig erkannt, wird. Einmal erkannt wird der Systemtyp abgespeichert und beim nächsten Einschaltvorgang ohne Verzögerung gestartet.

# **• PowerBox ATOM/CORE**

Schließen Sie einen oder zwei Empfänger mit dem **P²BUS** Ausgang an RX1 und RX2 an. Wird nur ein Empfänger angeschlossen, muss dieser an RX1 zur Übertragung der Telemetrie angeschlossen werden. Falls Sie zusätzlich noch ein **GPS III** oder das **PBS-TAV** am FastTrack Eingang angeschlossen haben, liefert die Mercury auch diese Flugparameter auf den Sender.

## **• Jeti EX-BUS**

Stellen Sie bei den zu verwendenden Empfängern einen Ausgang auf **EX-BUS** um. Die Framerate sollte auf 10ms eingestellt sein, die Failsafe-Funktion muss auf AUS stehen. Wird nur ein Empfänger angeschlossen, muss dieser an RX1 zur Übertragung der Telemetrie angeschlossen werden. Falls Sie zusätzlich noch ein **GPS III** oder das **PBS-TAV** am FastTrack Eingang angeschlossen haben, liefert die Mercury auch diese Flugparameter auf den Sender.

### **• Futaba S.BUS2**

Schließen Sie einen oder zwei Empfänger mit dem **S.BUS2** Ausgang an RX1 und RX2 an. Wird nur ein Empfänger angeschlossen, muss dieser an RX1 zur Übertragung der Telemetrie angeschlossen werden. Dieser Empfänger muss auch im Sender als Telemetrie Empfänger eingestellt sein. Um die Telemetrie-Daten zu bekommen, führen Sie im Sender im Telemetrie-Sensor-Menü einen *Neu Laden* Vorgang aus. Damit wird die Sensorliste komplett gelöscht. Gehen Sie in der Sensorliste nun auf *Slot 16* und wählen Sie **PowerBox** aus. Die Telemetrie-Daten erscheinen jetzt ab Slot 16. Falls Sie zusätzlich noch ein **GPS III** oder das **PBS-TAV** am FastTrack Eingang angeschlossen haben, liefert die Mercury auch diese Flugparameter auf den Sender.

**Hinweis**: Versuchen Sie nicht die PowerBox als Sensor am Sender angeschlossen anzumelden. Diese Funktion ist nicht implementiert!

## **• Spektrum SRXL 2**

Schließen Sie einen oder zwei SPM4651T Satelliten mit dem optional erhältlichen Adapterkabelset (#9192) an der **PowerBox Mercury SR2** an. Wird nur ein Empfänger angeschlossen, muss dieser an RX1 zur Übertragung der Telemetrie angeschlossen werden. Im Sender sehen Sie nun beim PowerBox Sensor die Akkudaten angezeigt. Falls Sie zusätzlich noch ein **GPS III** oder das **PBS-TAV** am FastTrack-Eingang angeschlossen haben, liefert die **PowerBox Mercury SR2** auch diese Flugparameter auf den Sender.

Die Mercury arbeitet standardmäßig im DX18 Kompatibilitätsmodus.

#### **• Multiplex M-Link**

Stellen Sie bei den zu verwendenden Empfängern die B/D Anschlüsse auf *SRXL V2* um. Damit stehen 16 Kanäle zur Verfügung. Die Failsafe Funktion muss auf AUS stehen.

Für die Telemetrie Funktion muss bei einem Empfänger die Telemetrie Funktion mit dem Multiplex Launcher deaktiviert werden. Bei dem anderen Empfänger wird

der Tele-Ausgang der PowerBox mit dem Sensor Eingang des Empfängers verbunden.

Falls Sie zusätzlich noch ein **GPS III** oder das **PBS-TAV** am FastTrack Eingang angeschlossen haben, liefert die Mercury auch diese Flugparameter auf den Sender.

#### **• Graupner Hott**

Stellen Sie bei beiden Empfänger jeweils an einem Ausgang *SUMD-OF16* ein. Beim GR16/24 ist das zum Beispiel der Ausgang 8. Verbinden Sie diese Ausgänge mit den Eingängen RX1 und RX2 an der PowerBox. Falls Sie zusätzlich noch ein **GPS III** oder das **PBS-TAV** am FastTrack Eingang angeschlossen haben, liefert die Mercury auch diese Flugparameter auf den Sender.

Für die Telemetrie Funktion muss bei einem Empfänger der *TELE*-Ausgang der PowerBox mit dem Telemetrie Eingang des Empfängers verbunden werden.

## **Hinweis**: Nur ein Empfänger (Bind A oder Bind B) kann Telemetrie übertragen!

## **c) Anschließen der Akkus**

Es können 2s LiPo, 2s LiIon, 2s LiFePo oder 5s NiMh Zellen verwendet werden. Wir empfehlen die **PowerPaks** mit eingebauter Ladeelektronik zu verwenden. Wählen Sie die Akkugröße grundsätzlich so aus, dass ein Akku auch alleine in der Lage ist, die Stromversorgung im Modell sicher zu stellen.

Bei eigenkonfektionierten Akkus ist unbedingt auf korrekte Polung zu achten. Um Leistungsverluste zu vermeiden, ist kein Verpolschutz eingebaut.

**Hinweis**: Bereits bei kurzem Anschließen falsch gepolter Akkus, sind die Spannungsregler in der PowerBox zerstört!

#### 3. EIN- UND AUSSCHALTEN

Die **PowerBox** wird wie folgt eingeschaltet: Drücken Sie die SET-Taste und halten Sie diese bis die rote LED leuchtet. Drücken Sie jetzt zusätzlich die Tasten I und II kurz um den Schaltvorgang zu bestätigen. So können die beiden Akkus auch einzeln eingeschaltet werden, beispielsweise um zu testen, ob beide Akkus funktionieren und genügend Strom liefern, wenn alle Ruder bewegt werden.

Verfahren Sie genauso beim Ausschalten.

Auf dem OLED-Bildschirm sehen Sie jetzt folgende Anzeige:

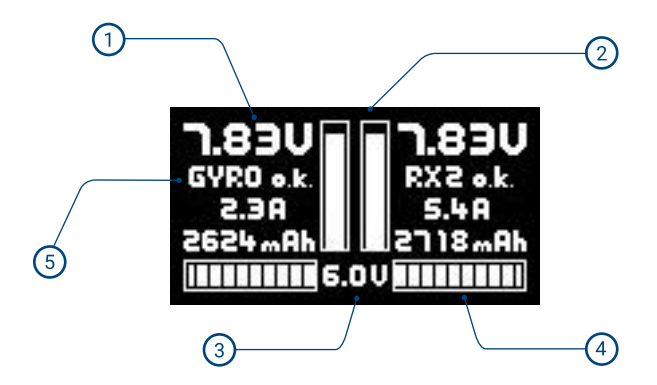

- $\left(1\right)$ Analoge und digitale Akkuspannungsanzeige. Die Scala der analogen Anzeige wird auf den gewählten Akkutyp angepasst. Die zusätzliche digitale Anzeige zeigt den genauen Wert an.
- $\left( 2\right)$ Digitale Stromanzeige, zeigt den Strom, der aus jedem Akku einzeln entnommen wird.
- Anzeige der Spannung, die aktuell am Ausgang zur Verfügung steht. 3
- Die verbrauchte Kapazität wird für beide Akkus separat angezeigt. Sie kann  $\overline{4}$ mit einem Kanal vom Sender aus zurückgesetzt werden.
- 5 Hier werden Status der Empfänger, Gyro und GPS angezeigt.

# 4. HAUPTMENÜ

Um ins Menü zu gelangen, drücken Sie für ca. 2-3 Sekunden die SET-Taste. Mit den Tasten I und II können Sie jetzt im Hauptmenü das gewünschte Menü auswählen. Wenn Sie einen Menüpunkt ausgewählt haben, drücken Sie die SET-Taste. Mit den Tasten I und II werden dann Werte und Einstellungen verändert.

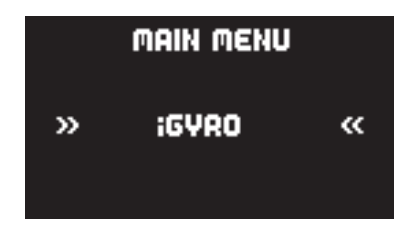

In dem oben gezeigten "Rotary Menü" finden Sie folgenden Untermenüs:

**• iGyro**

Hier finden Sie alle Einstellungen, die mit dem iGyro zusammenhängen. Diese Features stehen nur zur Verfügung, wenn ein iGyro SAT angeschlossen ist.

#### **• ServoMatching**

Hier können Sie Servos, die mechanisch miteinander verbunden sind, über eine 5-Punkte-Kurve aufeinander abgleichen. Die Automatching Funktion ist ebenfalls hier zu finden.

**• Sequenzer**

Hier wird der Door Sequenzer manuell, oder mit Hilfe des Assistenten eingestellt .

**• Output Mapping**

In diesem Menü können Sie alle 16 Ausgänge frei einem direkten Kanal aus dem Sender, einem Gyro Ausgang, oder dem Door Sequenzer zuordnen.

## **• Input Mapping**

Hier werden dem iGyro oder Sequenzer die senderseitigen Kanäle zugeordnet.

**• General**

Nehmen Sie hier grundlegende Einstellungen vor, wie Sprache oder Framerate.

## **• Assistent**

Verwenden Sie den Setup-Assistenten **grundsätzlich**, wenn Sie ein neues Modell in Betrieb nehmen. Hier werden die senderseitigen Eingangskanäle erfasst, der Modelltyp eingestellt und die Servos den Ausgängen zugeordnet. In wenigen Minuten sind somit die Hauptfunktionen betriebsbereit und eine spätere Einstellung der Gyro Funktionen wird deutlich vereinfacht.

### **• Reset/Update**

Hier können einzelne Bereiche zurückgesetzt werden. Der Punkt Update aktiviert den Data Anschluss für die Verbindung mit dem PC mit Hilfe des USB Interface Kabels (#9020).

## 5. BASIC SETTINGS

Bevor Sie mit dem Setup Assistenten die Hauptfunktionen in Betrieb nehmen und Servos anschließen, sollten Sie im *General Settings* Menü grundsätzliche Einstellungen vornehmen.

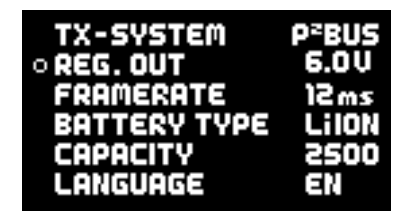

## **• Fernsteuersystem**

Dieser Punkt ist nicht manuell auswählbar – wie Eingangs schon erwähnt, wird das Fernsteuersystem automatisch erkannt. Wenn Sie Ihre Empfänger bereits angeschlossen und mit dem Sender gebunden haben, sehen Sie hier das erkannte Fernsteuersystem.

# **• Regler Ausgang**

Hier stellen Sie die Ausgangspannung ein. Sie können zwischen 6.0V und 7,8V wählen.

Bei HV Servos empfehlen wir die 7,8V Option: Damit haben Ihre Servos nach dem Einschalten eine längere Zeit konstantes Drehmoment und Geschwindigkeit. Die kurzzeitig höhere Spannung der Akkus nach dem Laden wird auf ein Niveau herabgesetzt, welches der Akku länger halten kann.

#### **• Framerate**

Diese steht standardmäßig auf 16ms. Damit funktionieren alle gängigen Servotypen zuverlässig. Digitalservos können eine bessere Performance erreichen, wenn Sie die Framerate auf 12ms stellen. Ältere Analogservos dagegen können bei zu niedrig eingestellter Framerate heiß werden und finden die Stellposition nicht exakt.

#### **• Akkutyp**

Stellen Sie hier den Akkutyp ein, um die graphische Anzeige an die gegeben Akkueigenschaften anzupassen.

#### **• Kapazität**

Der Kapazitätszähler kann als Aufwärts- oder als Abwärtszähler betrieben werden:

- **a)** Um die verbrauchte Kapazität anzeigen zu lassen, stellen Sie hier 0mAh ein. Der Kapazitätszähler zählt aufwärts.
- **b)** Stellen Sie die Akkukapazität Ihres Akkus ein, damit der Zähler abwärts zählt.

In beiden Fällen kann im Input Mapping Menü ein Kanal zugeordnet werden der die Kapazität zurücksetzt. Standardmäßig ist hier der Kanal 16 zugewiesen.

#### **• Sprache**

Wählen Sie die Sprache Deutsch oder Englisch aus.

# **6. SETUP ASSISTENT**

Der Setup Assistent hilft Ihnen grundlegende Kanal- und Servozuordnungen schnell und unkompliziert zu erledigen. Nutzen Sie den Setup-Assistenten auch, wenn Sie mit der Funktion von PowerBox Produkten gut vertraut sind. Nutzen Sie den Assistenten auch, wenn Sie (vorerst) keinen **iGyro SAT** verwenden wollen.

Einerseits vereinfacht es die Bedienung, denn nach der Durchführung des Assistenten werden Ausgänge nicht mehr zum Beispiel mit *DIREKT-xy* bezeichnet, sondern mit *Quer rechts* … usw.

Andererseits ist eine spätere Nachrüstung mit dem **iGyro SAT** ohne Neuprogrammierung der Weiche durchführbar. Sämtliche Zuordnungen sind so bereits gemacht und selbst das Servomatching bleibt erhalten.

**Hinweis:** Beachten Sie bei einem neuen Setup der **PowerBox Mercury SR2** diese Reihenfolge: *Setup Assistent* (Grundsetup) –> *Sequenzer Assistent* –> manuelle Ausgangszuordnung aller sonstigen Funktionen.

**Bevor** Sie den Setup-Assistenten auswählen, legen Sie im Sender alle Hauptfunktionen an, idealerweise mit 50% Weg. Mischungen wie Delta, Tailerons und Vektor müssen ebenfalls bereits im Sender programmiert sein. Überprüfen Sie die Funktionen im Servomonitor des Senders. Mittenpositionen sowie Drehrichtungen spielen hier noch keine Rolle.

Soll ein **iGyro SAT** mit eingebaut werden, montieren Sie diesen an geeigneter Stelle im rechten Winkel und schließen ihn an der **PowerBox Mercury SR2** am **Fast-Track**-Eingang an. Soll zusätzlich ein **GPS III** oder **PBS-TAV** als Telemetrie Sensor und zur Fahrtkompensierung des Gyros zum Einsatz kommen, wird dieser ebenfalls am **FastTrack** Eingang mit einem V-Kabel angeschlossen.

Wählen Sie im Hauptmenü das Widget *Assistent* aus und Sie erhalten folgende Bildschirme:

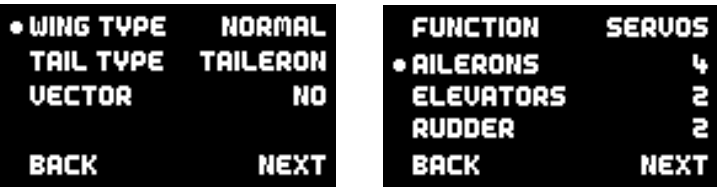

Im ersten Bildschirm wird der Flächentyp (Normal/Delta), der Leitwerktyp (Normal, Tailerons oder V-Leitwerk) ausgewählt. Zusätzlich dazu, ob das Modell eine Vektorsteuerung hat.

Im nächsten Bildschirm geben Sie die Anzahl der Servos ein, die Sie einer Ruderfläche zuordnen wollen. Es werden im Assistenten max. 2 Servos pro Ruderfläche unterstützt. Wenn Sie also ein Modell mit insgesamt 4 Querruder Servos haben, geben Sie hier 4 ein.

Abhängig von Ihren bisherigen Eingaben, erhalten Sie nun weitere Bildschirme. Beispielhaft für die oberen Eingaben, wie hier gezeigt, der Querruder-Kanal:

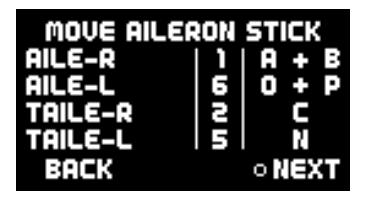

Bewegen Sie nun den Querruder-Stick am Sender. Die PowerBox überprüft die Eingabe: In diesem Beispiel müssen sich 4 Kanäle bewegen. Zwei für das rechte und linke Querruder und zwei für die beiden Tailerons.

Sie sehen sofort welche Kanäle erkannt wurden und an welchen Ausgängen Sie diese anstecken müssen. Weil die Kanalreihenfolge in Ihrem Sender nicht zwangsläufig in der Reihenfolge wie oben gezeigt ist, tippen Sie den Stick am Sender so oft an, bis die erkannten Kanäle hinter der richtigen Funktion erscheinen.

**Hinweis:** Sind mehrere Servos auf einem Ruderblatt mechanisch gekoppelt, entfernen Sie die Anlenkungen bei den Servos 2 und/oder 3. Die Servos sind an dieser Stelle noch nicht aufeinander abgeglichen, was zu blockierenden Servos führen kann!

Verfahren Sie mit den Funktionen Höhen-und Seitenruder in gleicher Weise.

Im Anschluss wird noch die Eingabe des Gain-Kanals für den iGyro abgefragt. Dazu legen Sie in Ihrem Sender auf einen Drehgeber einen Kanal mit +- 100% Weg. Auch wenn kein **iGyro SAT** angeschlossen ist, vereinfacht das später die Nachrüstung.

Abhängig davon, ob Sie eine Schubvektorfunktion ausgewählt haben, kommt eine zweite Abfrage für die Empfindlichkeit der Schubvektorsteuerung. Damit setzt der Assistent die Grundlagen für eine einfache aber effektive Einstellung der Gyro Empfindlichkeit im Flug.

Nachdem Sie den Empfindlichkeitsregler zugeordnet haben, bestätigen Sie mit *Weiter*.

Der Setup Assistent ist an dieser Stelle beendet, wenn kein **iGyro SAT** angeschlossen ist.

Bei angeschlossenem **iGyro SAT** wird als nächstes dessen Einbaulage ermittelt:

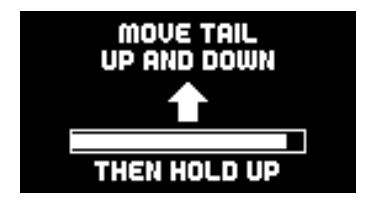

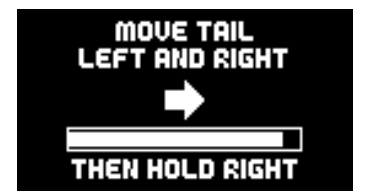

Dazu muss das Modell wie in der graphischen Darstellung bewegt werden. Zuerst bewegen Sie das Modell mit dem Heck zwei bis dreimal auf und ab. Die Höhenruder bewegen sich bei jeder Bewegung mit - die Wirkrichtung ist an dieser Stelle noch nicht wichtig!

Am Ende der Bewegung halten Sie das Modellheck **oben** und warten, bis sich die Höhenruder neutralisieren.

Jetzt verfahren Sie genauso mit der Seitenruderachse: Bewegen Sie das Heck zweibis dreimal nach links und **rechts** – halten Sie das Heck im Anschluss rechts bis sich das Seitenruder neutralisiert.

**Hinweis:** Bei größeren Modellen ist dieses Einlernverfahren nur schwer durch zu führen. Ein einfacher Trick erleichtert das Einlernen der Einbauposition: Kleben Sie den **iGyro SAT** erst nach dem Einlernvorgang fest. Beim Einlernvorgang bewegen Sie nicht das Modell, sondern nur den **iGyro SAT** in die richtige Richtung!

Der Assistent führt nun zum Einlernvorgang der Wirkrichtungen und Endpunkte der Geber. Bevor Sie diese Einstellung vornehmen, müssen Sie am Sender die Laufrichtung und Endausschläge der Hauptfunktionen richtig einstellen.

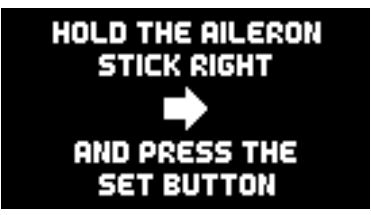

**Hinweis:** Sie können die Einstellung der Wirkrichtung und Endpunkte auch jederzeit später im Gyro Menü wiederholen. Das ist zwingend notwendig, wenn Sie im Laufe der Modelleinstellungen die Wege oder Laufrichtungen der Hauptfunktionen verändern!

Lernen Sie in diesem Menü den Quer-, Höhen- und Seitenruder Stick ein, indem Sie, wie auf dem Bildschirm beschrieben, den Knüppel in der angezeigten Richtung halten und dabei die SET-Taste drücken.

Im Anschluss ist der Setup Assistent abgeschlossen. Sie können weitere Ausgänge manuell belegen, den Door-Sequenzers-Assistenten ausführen oder Servos matchen.

**Hinweis:** Anders als bei früheren PowerBox Assistenten, können Sie den Setup-Assistenten jederzeit wiederholen – vorherige Einstellungen bleiben gespeichert und nur geänderte Eingaben werden überschrieben!

## 7. SERVO MATCHING

-

Mit Hilfe der Servo-Matching-Funktion können Sie alle 16 Ausgänge über 5 Punkte in Weg und Richtung einstellen. Damit können Sie mehrere Servos, die mechanisch verbunden sind, aufeinander abgleichen, oder mit nur einem Kanal verschiedene Funktionen steuern. Zum Beispiel kann das Seitenruder mit dem Bugrad gekoppelt werden.

Das Servo-Matching ist auf drei Bildschirme aufgeteilt. Im ersten wählen Sie den Ausgang aus der eingestellt werden soll. Im zweiten wird der Ausgang initialisiert. Im dritten Bildschirm wird das Servo eingestellt.

Wählen Sie im Servo-Matching-Startbildschirm den Ausgang aus, der eingestellt werden soll. Außerdem können Sie hier den Ausgang mit einem Tastendruck umpolen oder zum Auto-Matching übergehen.

> OUTPUT A **INIT OUTPUT START MATCHING REVERSE OUTPUT AUTO MATCHING**

## **• Initialisieren**

Dieser Schritt muss zwingend als erstes durchgeführt werden. Stellen Sie dazu Ihren Steuerknüppel in die Mitte und wählen Sie dann *Initialisieren*. Bewegen Sie nun den Stick in beide Endausschläge. Die Grafik zeigt den Weg als Balken an, danach bleiben die kleinen Marker bei den Endpunkten stehen.

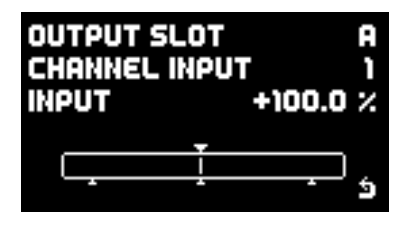

#### **• Ausgang umpolen**

Um den Ausgang schnell umzupolen ohne jeden einzelnen Punkt einzustellen, wählen Sie einfach mit der SET-Taste *Ausgang umpolen* aus.

#### **• Starte Matching**

Wählen Sie diesen Menüpunkt aus, um das gewählte Servo manuell über 5 Punkte einzustellen. Die **PowerBox Mercury SR2** wechselt in diesen Bildschirm:

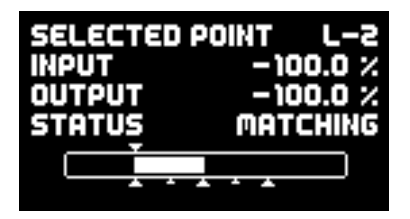

Die Bedienung ist sehr einfach: Bewegen Sie Ihren Stick am Sender ungefähr zu dem Punkt, den Sie verändern möchten. Drücken Sie dann die die SET-Taste. Das Servo bewegt sich automatisch langsam exakt zu diesem Punkt. Jetzt können Sie mit der Taste I und II die Servokurve an diesem Punkt verändern. Sie müssen die Position nicht mit der Fernsteuerung halten, das erleichtert eine präzise Einstellung!

Wenn Sie den Punkt auf die gewünschte Position gestellt haben, drücken Sie erneut die SET-Taste. Das Servo fährt wieder langsam zur Ist-Position des Knüppels zurück.

Wenn Sie nun den Steuerknüppel bewegen, sehen Sie bei *Eingang* die Servo-Position, die vom Sender gegeben ist und bei *Ausgang* die Servo-Position, die an diesem Servo anliegt.

**Hinweis:** Es bewegen sich alle Servos, die diesem Eingangskanal zugeordnet sind, zu der ausgewählten Position! Ansonsten würden mechanisch verbundene Servo sofort gegeneinander blockieren!

## **• Auto Matching**

Die Auto-Matching-Funktion ermöglicht es, bis zu drei, mechanisch verbundene Servos, in wenigen Sekunden über 5 Punkte exakt aufeinander abzugleichen.

## **Wie funktioniert das Automatching?**

Die **PowerBox Mercury SR2** hat einen Microcontroller der neuesten Generation eingebaut, der eine ultraschnelle und präzise Strommessung der beiden Akkus ermöglicht. Die gemessenen Stromwerte dienen dazu, zwei oder drei mechanisch verbundene Servos aufeinander abzugleichen.

Dazu werden in zwei Schritten jeweils 5 Punkte angefahren, in denen zuerst grob und dann fein die niedrigsten Stromwerte herausgefunden werden. In einem dritten Schritt wird ein Feinabgleich durchgeführt, der auch eine mögliche Schwergängigkeit von Scharnieren auskalibriert.

Vor allem im ersten Schritt werden die Servos für sehr kurze Zeit (5x 100ms) stark zueinander verspannt – hunderte von Tests selbst mit preisgünstigen Servos haben aber gezeigt, dass dies kein Problem darstellt. Eher verhält es sich so, dass Anlenkung und Servo diese Prozedur auf jeden Fall standhalten müssen, um auch im Flug allen Belastungen gerecht zu werden!

## **Welche Servotypen sind für das Automatching geeignet?**

Es sind alle Servotypen geeignet – außer Servos, die bei abgeschaltetem Impuls nicht "weich" werden. Wenige Digital Servos bleiben fest auf Ihrer Position stehen, auch wenn kein Impuls mehr anliegt. Das würde beim Schritt 1 und 2 dazu führen, dass die Servos längere Zeit hohen Strom ziehen, solange der Abgleichprozess läuft. Diese Servos können nur manuell abgeglichen werden!

#### **Start**

Wählen Sie im ersten Servo-Matching-Bildschirm unter *Ausgang* Ihr **Hauptservo** aus. In der Regel ist das zum Beispiel bei Querrudern das Servo in Rumpfnähe. Schließen Sie das Servo an und stellen Sie am Sender Mittelpunkt und Weg ein. *Initialisieren* Sie das Servo mit den maximalen Ausschlägen.

Wählen Sie nun *Auto Matching* aus. In diesem Moment werden alle anderen Ausgänge der **PowerBox Mercury SR2** abgeschaltet und Sie sehen diesen Bildschirm:

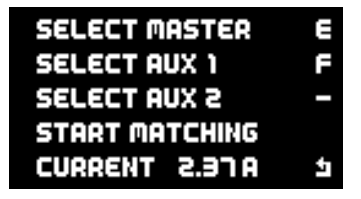

Schließen Sie nun das zweite und ggf. das dritte Servo an den gewünschten Ausgängen an und verbinden Sie die mechanischen Anlenkungen. Wählen Sie nun bei AUX1 und ggf. bei AUX2 die weiteren Teilnehmer aus. Diese Ausgänge werden bei der Auswahl dem gleichen Eingangskanal zugeordnet wie das **Hauptservo** und initialisiert. Sie müssen die Zuordnung der *Teilnehmer* also nicht zuvor im *Output Mapping* einstellen und sie auch nicht initialisieren.

Sollten Sie zum Beispiel einen Ausgang versehentlich ausgewählt haben und diese Auswahl zurücknehmen wollen, wird der Ausgang wieder auf die vorherige Funktion zurückgesetzt.

Sobald Sie die Auswahl der Teilnehmer abgeschlossen haben, bewegen Sie den Cursor auf *Starte Matching*. Der Abgleich beginnt. Sollten sie den Vorgang abbrechen wollen, können Sie das durch drücken der SET-Taste tun.

Der Vorgang wird automatisch abgebrochen, wenn kein Tiefstwert beim Strom gefunden wird, weil zum Beispiel eine Anlenkung im Endausschlag überstreckt ist oder versehentlich nicht eingebaut wurde.

Ein Abgleich von drei Servos dauert ca. 30-40 Sekunden. Sie können den Stromverbrauch direkt am Display mitverfolgen. Wenn der Abgleich beendet ist, fahren Sie testweise alle 5 Punkte mit dem Steuerknüppel an. Ein leichtes Summen der Servos in der einen oder anderen Position ist normal. Wenn Sie das Ruder leicht mit dem Finger berühren und das Summen aufhört, wird deutlich, dass der Abgleich präzise gearbeitet hat.

Leichte Korrekturen können jederzeit nachträglich im *Manuellen Matching* vorgenommen werden. Überprüfen Sie das Servomatching gelegentlich vor und während der Saison – Servo und Mechanik können sich im Betrieb immer leicht verändern!

## 8.DOOR SEQUENZER

Die **PowerBox Mercury SR2** hat einen frei einstellbaren Door Sequenzers. Damit können Sie mit einem Kanal am Sender den ganzen Ablauf zum Ein- und Ausfahren des Fahrwerks und der Türen steuern.

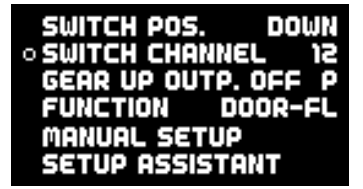

Das Sequenzer-Menü ist in drei Teile aufgeteilt. Auswahl der Funktion, dem eigentlichen Einstellbildschirm für das manuelle Setup mit der graphischen Darstellung und dem Einstellassistenten.

Das Bild oben zeigt den Einstieg in den Sequenzer bereits nach der Verwendung des Assistenten. Man erkennt das, weil die Bezeichnung der Funktion TÜR-VL angezeigt wird und nicht *DOOR-A*. Der Assistent benennt also die Türen nach Ihren Eingaben um und macht eine spätere Nachjustierung einfacher. Dazu später mehr.

#### Zu den einzelnen Menüpunkten:

#### **• Schalterposition**

Hier wird direkt angezeigt, auf welcher Stellung der zugewiesene Kanal steht. Sollte diese Position nicht mit der gewünschten Schalterstellung im Sender übereinstimmen, können Sie das im Sender per Servo-Reverse umdrehen.

#### **• Schaltkanal**

Definieren Sie hier, welcher Kanal im Sender den Sequenzer schalten soll. Diese Einstellung finden Sie auch im *Input Mapping*. Der Schaltkanal wird im Sender von -100% bis +100% eingestellt.

Wichtig zu wissen ist, dass der Door Sequenzer auch eine Pausenfunktion hat: Wird ein 3-Stufenschalter verwendet und auf 0% gestellt, bleibt der Sequenzerablauf an der momentanen Position stehen. Von hier aus kann er je nach neuer Schalterstellung vor- oder zurücklaufen!

#### **• FW OBEN AUSG. AUS**

Hier können Sie einen Ausgang einstellen, der sofort beim Einfahren des Fahrwerks auf einer definierten Position stehenbleibt. Das ist zum Beispiel für die Fahrwerkslenkung wichtig. Damit steht das Rad auf jeden Fall gerade, wenn das Fahrwerk eingefahren wird.

Die Stellung dieses Ausgangs wird eingelernt, wenn Sie den Menüpunkt verlassen.

**Achtung!** Sollten Sie hier versehentlich zum Beispiel den Höhenruder Ausgang eingestellt haben, wird dieses beim Einfahren des Fahrwerks abgeschaltet! Die Folgen davon sind klar. Gehen Sie bei diesem Einstellpunkt daher sehr sorgfältig vor!

## **• Funktion**

Hier wählen Sie aus, welche Funktion Sie einstellen möchten. Für den Sequenzer stehen 4 individuell einstellbare Funktionen zur Verfügung. Zum Beispiel benötigt ein Fahrwerk mit 3 Türen (einzeln angesteuert) 4 Funktionen: 3 Türen + Fahrwerksteuerung (Ventil oder Elektronik).

Bei jeder Funktion können bis zu 4 Wegpunkte eingestellt werden. Jeder Wegpunkt ist mit einer Servoposition und einer Zeit ab Startpunkt definiert.

#### **• Manuelles Setup**

In diesem Menü können Sie einzelne Funktionen anlegen und einstellen, oder auch Funktionen die der Assistent angelegt hat, im zeitlichen Ablauf oder der

Position nachjustieren.

## **• Einstellassistent**

Wie Eingangs schon beschrieben, legt der Einstellassistent alle Funktionen nach Ihren Gegebenheiten im Modell an. Hier werden alle Positionen Ihrer Türen und der Fahrwerksteuerung eingelernt. Im Abschluss werden diese Positionen abhängig vom eingestellten Mode (1-2-3) in einem zeitlichen Ablauf zusammengestellt.

Wir empfehlen den Einstellassistenten auf jeden Fall zu verwenden – er nimmt sehr viel Einstellarbeit ab, spezielle Bewegungen können später jederzeit mit dem *Manuellen Setup* hinzugefügt werden.

## **a) Einstellassistent**

Der Einstellassistent ist speziell auf Abläufe bei Fahrwerken ausgelegt.

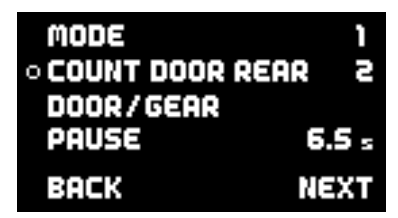

Wenn Sie den Einstellassistenten ausgewählt haben, werden zuerst grundsätzliche Dinge abgefragt:

#### **• Mode**

Es stehen 3 Modes zur Verfügung, die unterschiedlichen Abläufe darstellen.

## Mode 1:

Ausfahren: Alle Türen öffnen – Fahrwerk fährt aus Einfahren: Fahrwerk fährt ein – alle Türen schließen

### Mode 2:

Ausfahren: Alle Türen öffnen – Fahrwerk fährt aus – hintere Türen schließen Einfahren: Hintere Türen öffnen – Fahrwerk fährt ein – alle Türen schließen

## Mode 3:

Ausfahren: Alle Türen öffnen – Fahrwerk fährt aus – alle Türen schließen Einfahren: Alle Türen öffnen – Fahrwerk fährt ein – alle Türen schließen

## **• Anzahl Türen**

Stellen Sie die Anzahl der Türen ein. Sollten alle Türen mit nur einem Ventil angesteuert werden, tragen Sie bei *Anzahl Türen vorne* eine *1* ein, die *Anzahl Türen hinten* lassen Sie leer.

## **• Pause zwischen Fahrwerk und Türen**

Ausfahren: Zeit, die nach dem Ausfahren des Fahrwerks gewartet wird, bevor die Türen schließen. Betrifft nur Mode 2 und Mode 3.

Einfahren: Zeit, die nach dem Einfahren des Fahrwerks gewartet wird, bevor die Türen schließen. Betrifft alle Modes.

**Hinweis:** Alle Einstellungen im Assistenten werden gespeichert – auch alle nachfolgenden Servopositionen. Sollten Sie nach Beendigung des Assistenten zum Beispiel den Mode oder die Pausenzeit ändern wollen, gehen Sie einfach nochmal durch den Assistenten ohne die Positionen zu verstellen. Der Assistent stellt dann lediglich den zeitlichen Ablauf neu zusammen.

Wenn Sie alle Einstellungen vorgenommen haben, gehen Sie auf *Weiter*.

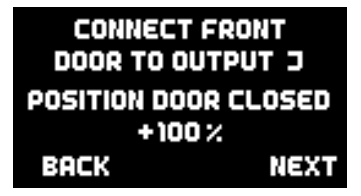

Abhängig davon, welche Anzahl an Türen Sie eingegeben haben, erfolgt nun die Einstellung der Positionen der Fahrwerksteuerung und aller Türen. Schließen Sie die Fahrwerkssteuerung und die Türen an den angegebenen Ausgang der **PowerBox Mercury SR2** an. Der Assistenten sucht beginnend bei *A* nach Ausgängen, die keine Sonderfunktionen haben – also *Direkt-xy* Ausgänge, die nicht mit einer Gyro- oder anderen Sequenzer Funktion belegt sind.

**Hinweis:** Beachten Sie bei einer Neuinstallation der **PowerBox Mercury SR2** diese Reihenfolge:

*Setup Assistent* (Grundsetup) –> *Sequenzer Assistent* –> manuelle Ausgangszuordnung aller sonstigen Funktionen.

Ansonsten überschreibt der Sequenzer Assistent möglicherweise bereits belegte *Direkt* Funktionen.

Beim Einstellen der Positionen werden Sie feststellen, dass die Türe oder das Fahrwerk immer der Cursorposition folgen und sich langsam der gesetzten Position nähern. Drücken Sie die SET-Taste um diese Positionen mit den Tasten I und II einzustellen. Gehen Sie auf *Fertig* um alle weiteren Türen einzustellen. Sind alle Türen eingestellt, erscheint dieser Bildschirm und gegebenenfalls werden Sie aufgefordert den Fahrwerkschalter auf **Ausgefahren** zu stellen:

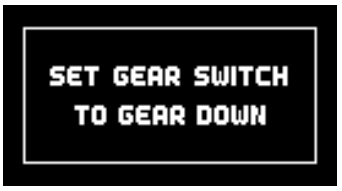

Der Assistent öffnet nun alle Türen und fährt das Fahrwerk in die **Ausgefahren** Position. Prüfen Sie den Sequenzer Ablauf nun mit Ihrem Fahrwerkschalter. Sollte zum Beispiel die Pause zwischen Fahrwerk und Türen zu kurz sein, können Sie erneut den Assistenten auswählen und diese Einstellung verändern. Die Positionen der Türen müssen nicht erneut eingestellt werden.

Sollten weitere Türen oder Wegpunkte ergänzt werden, können Sie das jederzeit im *Manuellen Setup* machen.

# **b) Manuelles Setup**

Sie sehen eine Übersicht über den Ablauf der im Sequenzer Hauptmenü ausgewählten Funktion. Die obere Kurve zeigt den Ablauf in Vorwärtsrichtung (Ausfahren), die untere den Ablauf zurück (Einfahren).

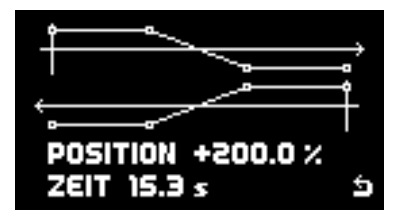

Im manuellen Setup können Sie für jede Funktion 4 Wegpunkte in Zeit und Position einstellen – für den Ablauf ist Vorwärts und Rückwärts individuell einstellbar. Die aktuelle Position und die Zeit stehen in der untersten Zeile.

Mit den Tasten I und II wählen Sie den einzustellenden Punkt aus. Die Position des Servos folgt der Position des Cursors auf der Kurve. Wenn Sie beispielsweise einen Punkt anwählen, der bei +80% steht, fährt das Servo langsam auf +80%.

**Hinweis:** Beim Einstellen der Türen sollten Sie das Fahrwerk vorher einfahren und deaktivieren, um mechanischen Schäden durch Anlaufen der Türen an den Fahrwerksbeinen zu vermeiden!

Um einen Punkt einzustellen, wählen Sie einen Punkt mit den Tasten I oder II aus und drücken Sie die SET-Taste. Sie können nun die Position einstellen. Ist die Position eingestellt, können Sie mit einem erneuten drücken der SET-Taste die Zeit einstellen.

Alle 4 Punkte sind permanent vorhanden - soll ein Punkt keine Servobewegung erzeugen, stellen Sie dessen Position auf die gleiche Position, wie die des vorherigen Punktes.

Die Zeit kann grundsätzlich nur zwischen den beiden Punkten links und rechts daneben eingegeben werden. Soll der ganze Ablauf verkürzt werden, müssen Sie alle Punkte verschieben.

## 9. OUTPUT MAPPING

Im Output Mapping ordnen Sie den Kanälen im Sender, den Gyro- und Sequenzer Funktionen einen Servosteckplatz zu.

Alle 16 Ausgänge sind frei belegbar. So kann der Ausgang A ein direkter Kanal 5 vom Sender sein oder eine Funktion des Door Sequenzers. Des Weiteren können Sie eine Funktion auf mehrere Ausgänge legen. So kann man zum Beispiel zwei Höhenruderservos mit nur einem Kanal im Sender ansteuern. Mit Hilfe des Servo-Matching gleicht man beide Ruder aufeinander ab. Damit kann man im Sender Kanäle einsparen, sollten diese knapp werden.

Im Output Mapping wird auch das Failsafe-Verhalten jedes einzelnen Kanals eingestellt.

Im *Output Mapping* Bildschirm wählen Sie mit den Tasten I und II den Ausgang aus, den Sie zuordnen wollen:

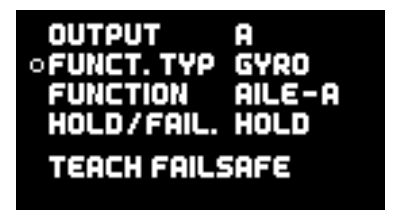

Drücken Sie die SET-Taste um den Ausgang auszuwählen. Im nächsten Bildschirm können Sie jetzt den Ausgang definieren:

## **• Funktionstyp**

Es gibt drei verschiedene Funktionstypen:

#### **- Direkt**

Mit der Zuordnung eines *Direkt* Kanals legen Sie einen Kanal vom Sender ohne Veränderung (außer Servo Matching) auf den gewählten Ausgang. Legen Sie also zum Beispiel Direkt 5 auf den Ausgang K, entspricht der Ausgang K dem Kanal 5 in Ihrem Sender.

# **- Gyro Ausgänge**

Nach der Durchführung des Setup-Assistenten, können Sie die Gyro Kanäle den Ausgängen zuordnen. In der Auswahl finden Sie zum Beispiel *Querruder-, Höhenruder- und Seitenruder- Funktionen*. Auch diese Funktionen können mehrfach auf die Ausgänge gelegt werden. Bei einem Modell mit 2 Querruderservos sind *Querruder rechts* und *Querruder links* je zweimal zu finden.

Nicht durch den Setup-Assistenten zugeordnete mit Quer-ABC, Höhe-ABC und Seite-ABC bezeichnet.

#### **- Sequenzer**

Dieser Funktionstyp beinhaltet jeweils 4 Ausgänge der Door-Sequenzers-Funktion. Wie auch beim Gyro haben die Sequenzer Ausgänge ohne Assistenten allgemeine Bezeichnungen, zum Beispiel Sequ. 1. Nach Durchführung des Sequenzer Assistenten erhalten Sie besser verständliche Bezeichnungen wie beispielsweise Türe V oder Türe HR.

#### **• Funktion**

Bei Funktion wählen Sie mit den Tasten I und II welche Funktion der Ausgang haben soll. Abhängig vom Funktionstyp bekommen Sie hier unterschiedliche Möglichkeiten.

## **• Hold/Fail:**

Stellen Sie hier das Failsafe-Verhalten des Ausgangs ein. Standardmäßig sind alle Ausgänge auf **Halten** eingestellt. Speziell für das Gas sollten Sie hier unbedingt *FS* (Failsafe) einstellen, um im Falle eines Signalverlustes den Antrieb zu drosseln oder ganz abzuschalten. In vielen Ländern ist das Vorschrift!

Wenn Sie einen Ausgang auf Failsafe stellen, werden beim Verlassen das Menüpunktes sogleich alle aktuellen Positionen vom Sender übernommen. Bringen Sie dazu alle Kanäle am Sender in die gewünschte Position, bevor Sie bei einem Ausgang Failsafe einstellen.

Prüfen Sie die Einstellung, indem Sie im Sender zum Beispiel den Gaskanal auf Halbgas stellen und dann den Sender ausschalten. Das Gasservo muss sich dann sofort in die Standgasposition stellen.

Beim **PowerBox Fernsteuersystemen** werden die Failsafe Einstellungen vom Sender übernommen. Failsafe Einstellungen, die in der **PowerBox Mercury SR2** vorgenommen werden, werden davon überschrieben!

## 10. INPUT MAPPING

Im Input Mapping werden die Kanäle vom Sender kommend den Funktionen wie Gyro, Sequenzer oder Kapazitätsrücksetzung zugeordnet.

Diese Zuordnung wird vom Setup-Assistenten und dem Sequenzer-Assistenten vorgenommen. Sollten Funktionen dazu gefügt oder Kanäle im Sender geändert werden, können Sie das aber jederzeit nachträglich anpassen.

Vor allem die Zuordnung verschiedener Gain-Kanäle für den iGyro vereinfachen die Einstellungen für komplexere Anwendungen.

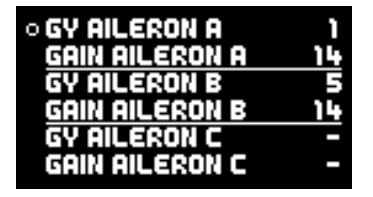

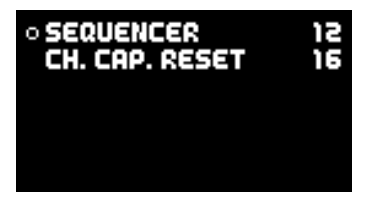

Gut zu sehen sind hier die separaten Gain-Kanäle für jede Gyro-Funktion. So können Sie beispielsweise Quer-, Höhen- und Seitenruder mit drei verschiedenen Gain-Kanälen belegen und diese in nur einem Flug einzeln einstellen.

Um einen Kanal zuzuordnen, wählen Sie mit den Tasten I und II die Funktion und drücken die SET-Taste. Jetzt haben Sie zwei Möglichkeiten um den Kanal zu wählen:

- a) Mit den Tasten I und II
- b) Bewegen Sie einfach den Stick am Sender der Kanal wird automatisch erkannt. Sind im Sender mehr als ein Kanal pro Geber zugeordnet (zum Beispiel Kanal 2 und 6 für das Querruder), tippen Sie den Steuerknüppel mehrmals aus der Mitte an, bis der gewünschte Kanal ausgewählt ist.

Mit der SET-Taste bestätigen Sie die Auswahl.

# 11. iGYRO

Im iGyro-Menü haben Sie Zugriff auf eine ganze Reihe von Experten-Einstellungen um den iGyro auf Ihre speziellen Anforderungen perfekt anzupassen.

Damit der iGyro arbeitet, muss ein **iGyro SAT** als Sensoreinheit am FastTrack Eingang der **PowerBox Mercury SR2** angeschlossen sein. Optional dient ein **GPS III**  oder das **PBS TAV** - ebenfalls am FastTrack angeschlossen - zur Geschwindigkeitskompensierung der Empfindlichkeit.

Bevor Sie an den iGyro-Einstellungen Veränderungen durchführen, sollten Sie den Setup-Assistenten durchgeführt haben. Damit sind alle Kanalzuordnungen abgeschlossen. Ein Einstellflug mit den Basiswerten dient als Grundlage für weitere Feineinstellungen.

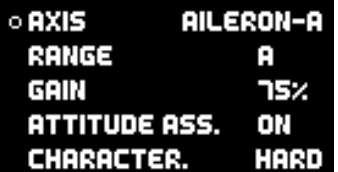

 $\circ$  STICK PRIORIT. 100 X LOCKFEEL 20 X **AIRSPEED FACT.** L, TEACH MOUNT, POS. **TEACH STICKS** 

## **• Gyro Achse**

Wählen Sie hier die Gyro Achse aus, die Sie einstellen wollen. Es stehen je drei Achsen für Quer/Höhe/Seite zur Verfügung.

## **• Bereich**

Es stehen zwei Bereiche zur Verfügung, die individuell für jede Achse eingestellt werden können. Bereich-A und Bereich-B. Der Bereich-A wird bei Werten des Gainreglers (oder später Schalter) zwischen 0% bis +100% ausgewählt, der Bereich-B von 0% bis -100%. Bei 0% ist der iGyro grundsätzlich deaktiviert.

So haben Sie die Möglichkeit zwei Bereiche anzulegen. Einen Bereich mit Attitude Assist und einen Bereich ohne Attitude Assist. Diese können dann per Schalter im Flug umgeschaltet werden.

#### **• Attitude Assist**

Der Begriff Attitude Assist wurde so gewählt, weil sich der iGyro "Heading" doch deutlich von Haltemodes anderer Hersteller unterscheidet. Der Attitude Assist kann ohne Bedenken auch auf dem Höhenruder verwendet werden ohne einen Strömungsabriss zu riskieren und ist nur in der Mittelstellung der Knüppel aktiv. Sobald der Knüppel bewegt wird, deaktiviert sich der Attitude Assist und das Modell hat das gleiche Steuergefühl wie sonst auch. Nach Durchführung des Setup Assistenten ist der Attitude Assist standardmäßig auf dem Querruder im Bereich-B aktiviert.

#### **• Charakteristik**

Mit diesem Wert kann das iGyro Regelverhalten härter oder weicher gestellt werden. Wenn Ihnen das Flugbild bei böigem Wind zu hart aussieht, verändern Sie den Wert in Richtung *Soft*. Wenn Sie den Eindruck haben, dass der iGyro bei Windböen zu langsam reagiert in Richtung *Ultra*.

## **• Stick Priorität**

Standardmäßig ist hier ein Wert von 100% eingestellt. Das bedeutet, dass die Gyrofunktion vollkommen ausgeblendet ist, wenn der Steuerknüppel am Endpunkt steht. Stellt man die Stick Priorität auf zum Beispiel 200% ist die Gyrofunktion bereits beim halben Weg voll ausgeblendet. Das Modell wird agiler, verliert aber mit zunehmender Knüppelauslenkung schneller an Gyrowirkung.

## **• Einrastverhalten**

Dieses Feature verändert das Einrastverhalten zum Beispiel bei 4-Zeitenrollen. Ist dieser Wert zu hoch eingestellt, erkennt man das deutlich am "Nachschwingen" in dem Moment, in dem der Knüppel losgelassen wird. Ist der Wert zu niedrig eingestellt, kann das Einrasten zu weich wirken.

#### **• Airspeed Faktor**

Der Wert definiert den Verlauf der Empfindlichkeit über die Geschwindigkeit. Diese Einstellung hat nur dann eine Funktion, wenn zusätzlich zum **iGyro SAT** auch das **GPS III** oder das **PBS-TAV** am **FastTrack** eingesteckt ist. Erhöhen Sie den Airspeed Faktor, wenn das Modell bei niedriger und mittlerer Geschwindigkeit gute Gyro Performance zeigt, bei hohen Geschwindigkeiten aber zum Aufschwingen neigt. Der Standardwert 4 hat sich im Laufe der Jahre als ideal für alle Arten von Modellen gezeigt.

## **• Einbaulage einlernen**

In diesem Menü können Sie die Einbaulage des **iGyro SAT** einlernen. In der Regel wird das im *Setup Assistenten* bereits eingestellt. Sollten Sie den **iGyro SAT** an anderer Stelle positioniert oder die Einbaulage geändert haben, führen Sie diesen Punkt erneut aus.

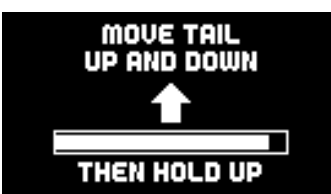

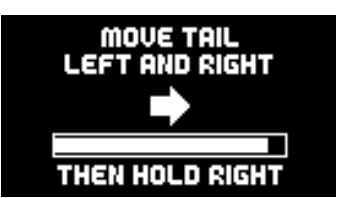

Die Einbaulage wird eingelernt, indem Sie ihr Modell, wie auf dem Bildschirm gezeigt, bewegen. Um eine eindeutige Erkennung zu gewährleisten, bewegen Sie das Heck mehrmals ruhig auf und ab. bevor Sie das Heck oben halten, bis sich die Höhenruder zurückstellen. Die Wirkrichtung der Ruder spielt hier noch keine Rolle. Verfahren Sie genauso mit der Bewegung über das Seitenruder. Mehrmals nach links und rechts bewegen, zum Schluss in der rechten Position halten.

**Hinweis:** Bei größeren Modellen ist dieses Einlernverfahren nur schwer durchzuführen. Ein einfacher Trick erleichtert das Einlernen der Einbauposition: Kleben Sie den iGyro SAT erst nach dem Einlernvorgang fest. Beim Einlernvorgang bewegen Sie nicht das Modell, sondern nur den **iGyro SAT** in der richtigen Richtung!

#### **• Geber Endpunkte einlernen**

Diese Einstellung ist sehr wichtig und sollte immer ausgeführt werden, wenn Sie an den Gyrofunktionen Quer/Höhe/Seite die Mitten oder die Endausschläge verändern.

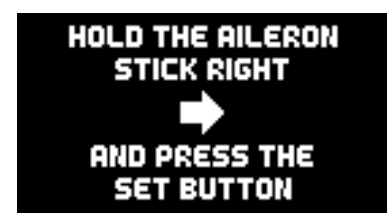

Um die Endpunkte einzulernen, folgen Sie den Anweisungen auf dem Bildschirm. Wichtig ist, dass Sie beim Drücken der SET-Taste den Stick in der Endposition halten, die Sie einlernen wollen!

# 12. VOR DEM ERSTEN FLUG – GYRO EINSTELLUNGEN

Punkt 12. muss zwingend durchgeführt werden, wenn Sie einen **iGyro SAT** angeschlossen haben. Bevor Sie mit der iGyro Einstellung im Flug beginnen, müssen folgende Punkte abgeschlossen sein:

- + Einstellungen im General Settings Menü
- + Abgeschlossener Setup Assistent Einbaulage eingelernt
- + Gegebenenfalls eingestellter Door Sequenzer
- + Zuordnung aller übrigen Funktionen wie Gas, Klappen usw.
- + Alle Funktionen sind eingestellt: Servomitte, Endpunkte,
- + Servo-Matching, Dualrate und Expo

Als nächstes gehen Sie im iGyro-Menü mit dem Cursor ganz nach unten, damit das Menü auf die zweite Seite springt. Dort finden Sie den Menüpunkt *Geber Endpunkte einlernen*. Führen Sie diesen Schritt, wie oben beschrieben, aus, um alle Einstellungen, die im Laufe der Installation gemacht wurden, zu kalibrieren.

Im Anschluss drehen Sie den (oder "die" bei Vektorsteuerungen) Gyro-Gain-Regler voll auf und überprüfen Sie die Wirkrichtungen des Gyros. Durch das intelligente Einlernverfahren des iGyro sind hier in der Regel keine Korrekturen notwendig – es sei denn beim Einlernen der Sticks oder der Einbaulage ist ein Fehler unterlaufen. In dem Fall wiederholen Sie den betroffenen Punkt im iGyro-Menü.

Wichtig zu wissen ist, dass der Gain-Regler, wie oben erklärt, zwei Bereiche hat. Bereich-A und Bereich-B. Der Assistent stellt im Bereich-B den Attitude Assist für die Querruderfunktion an. Wir empfehlen diese Einstellung auf dem Querruder – damit erreichen Sie eine sehr präzise Gyroauslenkung. Beim Einstellflug können Sie den Gainregler nach links (0% bis -100%) aufdrehen, um dieses Feature gleich zu nutzen. Die Bereiche A und B können jederzeit später individuell angepasst werden.

Ihr Modell ist jetzt startklar. Stellen Sie den Gyro-Gain-Regler auf 0% und starten Sie Ihr Modell. Beim ersten Flug wird das Modell ohne Gyrofunktion eingetrimmt. Falls Sie im oder nach dem ersten Flug Trimmen oder Korrekturen an den Ausschlägen vornehmen mussten, lernen Sie die Stick Endausschläge erneut im Gyro-Menü ein.

Starten Sie das Modell mit 0% Gain. Richten Sie das Modell gerade und drehen Sie (oder ein Helfer) den Gain-Regler langsam nach links – oder rechts, falls Sie den Attitude Assist auf dem Querruder nicht nutzen wollen.

Drehen Sie den Gain-Regler langsam soweit auf, bis das Modell beginnt sich aufzuschwingen. Wenn Sie den Punkt gefunden haben, gehen Sie mit dem Regler wieder ein kleines Stück zurück. Fliegen Sie mit dieser Einstellung ein paar Runden. Loopings, Rollen, Messerflug – das Modell darf sich in keiner Figur mehr aufschwingen.

Sobald Sie die Einstellung gefunden haben, landen Sie das Modell. Abschließend sehen Sie in Ihrem Sender im Servomonitor nach, welcher Gain-Prozentwert eingestellt wurde. Sie können jetzt den Drehgeber gegen einen Schalter tauschen und als Ausschlag den erflogenen Prozentwert eingeben. Der Wert 0% deaktiviert den Gyro.

Bei Modellen mit Vektorsteuerung wurden beim Setupassistent ein zweiter Gain-Regler eingelernt. Damit können in einem weiterem Einstellflug die Gyrofunktion für den Vektor separat eingestellt werden. Grundsätzlich kann man die Gyro-Gain der Vektorsteuerung größer als 100% einstellen. Weil die **PowerBox Mercury SR2** für jede Gyrofunktion einen separaten Gain-Regler eingebaut hat, kann man ohne großen Aufwand im Sender verschiedene Flightmodes realisieren.

# 13. TECHNISCHE DATEN

Betriebsspannung 4,0 V - 9,0 V Stromaufnahme Betrieb 100 mA Stromaufnahme Standby 30 µA Strombelastbarkeit Dauer 2x20 A (<30 s 2x 40 A)<br>Dropout Spannung 0.3 V Dropout Spannung Ausgangsspannung 6,0V oder 7,8V Signal Eingang seriell Empfänger Redundanz aus SRS Kanäle 26 Servoausgänge, gesamt 16<br>Auflösung Servoimpulse 16 0.5 us Auflösung Servoimpulse Impulswiederholrate 12 ms, 14 ms, 16 ms, 18 ms Kreisel Regelung (Europa in the Heading- und Normalmodus Kreisel Sensor Type and Normalmodus (Europa in the No<br>Heading- und Normalmodus (Europa in the Arternational SAT) Kreisel Sensor Typ Anzahl d. Sensorachsen 9

Abmessungen 89 x 54 x 19 mm Gewicht 75 g Gewicht Sensor Schalter 15 g Temperaturbereich -30 °C bis +75 °C

2s LiPo, 2s Lilon, 2s LiFePo, 5s NiMH Unterstützte Fernsteuersysteme PowerBox, Futaba, Jeti, Spektrum, M-Link, JR und Hott Unterstützte Telemetrie Systeme P<sup>2</sup>BUS, S.BUS2, EX-Tele, SRXL2, M-Link, DMSS, Hott

## 14. LIEFERUMFANG

#### - **PowerBox Mercury SR2**

- **OLED-Display M**
- - **SensorSchalter**
- 2x Patchkabel
- 8x Befestigungsschrauben
- 4x Gummitüllen und Messinghülsen
- Bedienungsanleitung

#### 15. ABMESSUNGEN

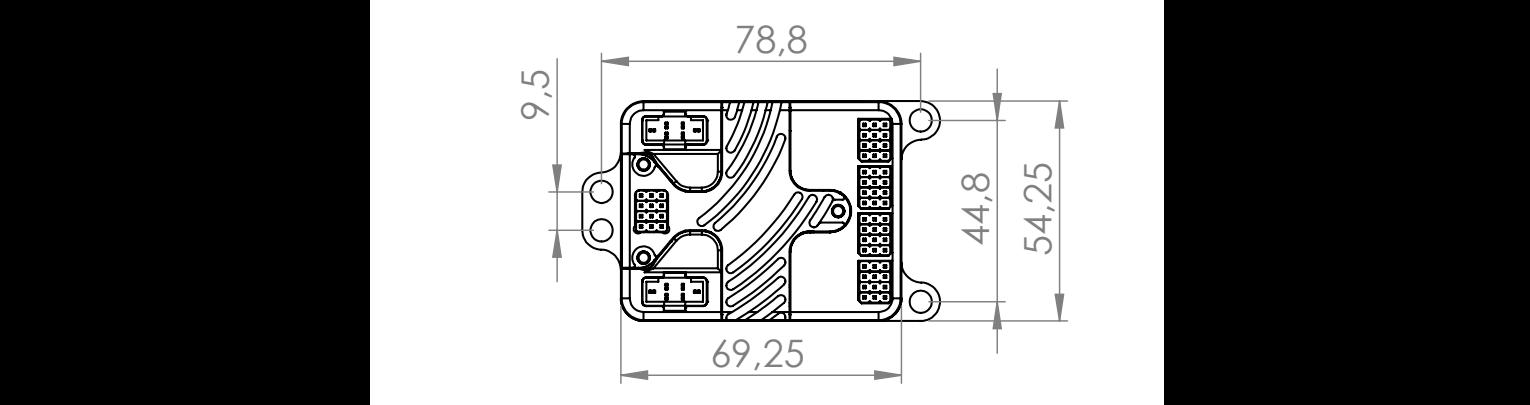

## 16. SERVICE HINWEIS

Um unseren Kunden guten Service bieten zu können, wurde ein Support Forum, für alle Fragen die unsere Produkte betreffen, eingerichtet. Das entlastet uns stark um nicht immer wieder häufig auftretende Fragen erneut beantworten zu müssen unt nicht immer wieder nading auftetende Prägen enteut beantworten zu mussen<br>und gibt Ihnen die Möglichkeit schnelle Hilfe rund um die Uhr und auch an Wochenenden zu erhalten. Die Antworten sind vom **PowerBox Team**, das garantiert auch die Richtigkeit der Antworten.

Nutzen Sie bitte das Support Forum **bevor** Sie uns telefonisch kontaktieren.

Sie finden das Forum unter folgender Adresse: **www.forum.powerbox-systems.com**

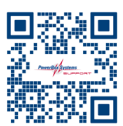

## 17. GARANTIEBESTIMMUNGEN

**PowerBox-Systems** legt bei der Entwicklung und der Fertigung besonderen Wert auf höchsten Qualitätsstandard, garantiert **"Made in Germany"**!

Wir gewähren deshalb auf die **PowerBox Mercury SR2** eine **Garantie von 24 Monaten** ab dem Verkaufsdatum. Die Garantie besteht darin, dass nachgewiesene Materialfehler von uns kostenlos behoben werden. Wir weisen vorsorglich darauf hin, dass B B wir uns vorbehalten, das Gerät auszutauschen, wenn eine Reparatur aus wirtschaftlichen Gründen nicht möglich ist.

Eventuelle Reparaturen, die wir für Sie in unserem Service durchgeführt haben, verlängern den Gewährleistungszeitraum nicht.

Falsche Anwendung, z.B. durch Verpolung, sehr starke Vibrationen, zu hohe Spannung, Nässe, Kraftstoff, Kurzschluss, schließt Garantieansprüche aus. Für Mängel, die auf besonders starke Abnutzung beruhen, gilt dies ebenfalls.

Weitergehende Ansprüche, z.B. bei Folgeschäden, sind ausgeschlossen. Ausgeschlossen ist auch die Haftung, die durch das Gerät oder den Gebrauch desselben entstanden sind.

Für Transportschäden und Verlust Ihrer Sendung können wir keine Haftung übernehmen. Im Gewährleistungsfall senden Sie uns das Gerät zusammen mit dem Kaufbeleg und einer Fehlerbeschreibung an unsere Service Adresse ein.

# SERVICE ADRESSE

**PowerBox-Systems GmbH** Ludwig-Auer-Straße 5 86609 Donauwörth Germany

#### **18. HAFTUNGSAUSSCHLUSS**

Sowohl die Einhaltung der Montagehinweise, als auch die Bedingungen beim Betrieb der **PowerBox Mercury SR2** sowie die Wartung der gesamten Fernsteuerungsanlage können von uns nicht überwacht werden.

Daher übernehmen wir keinerlei Haftung für Verluste, Schäden oder Kosten, die sich aus der Anwendung und aus dem Betrieb der **PowerBox Mercury SR2** ergeben oder in irgendeiner Weise damit zusammenhängen können. Soweit es gesetzlich zulässig ist, wird die Pflicht zur Schadensersatzleistung, gleich aus welchen rechtlichen Gründen, auf den Rechnungsbetrag der Produkte aus unserem Haus, die an dem Ereignis beteiligt sind, begrenzt.

Wir wünschen Ihnen viel Erfolg beim Einsatz Ihrer neuen **PowerBox Mercury SR2**!

Donauwörth, Oktober 2022

# PowerBox-Systems GmbH

Ludwig-Auer-Straße 5 86609 Donauwörth Germany

+49-906-99 99 9-200

www.powerbox-systems.com